### WHS E-LEARNING AT WHS

- ☐ We will be using MS TEAMS for assignments during the "eLearning" days.
- ☐ You are enrolled in each class and there are assignments to get you started.
- ☐ YOU can log in and find your way to your MS
  TEAMS

## STUDENT LOGINS - eLearning

ClassLink >> <a href="https://launchpad.classlink.com/bibb">https://launchpad.classlink.com/bibb</a>

- Username: Firstname.Lastname2digitcohort
  - -Example >> jane.doe21
- Password: CapitalfirstandlastinitialStudentID!
  - -Example >> JD123456!

Microsoft Office 365 >> <a href="https://www.office.com">https://www.office.com</a>

- Username: Firstname.Lastname2digitcohort@BCSDK12.net
  - -Example >> jane.doe21@BCSDK12.net
- Password: CapitalfirstandlastinitialStudentID!
  - -Example >> JD123456!

#### ClassLink >>

https://launchpad.classlink.com/bibb

Username:

Firstname.Lastname2digitcohort

-Example >> jane.doe21

Password:

CapitalfirstandlastinitialStudentID!

-Example >> JD123456!

# Login

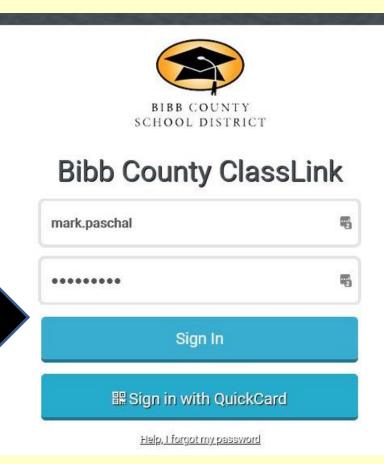

# Click on Office 365 link

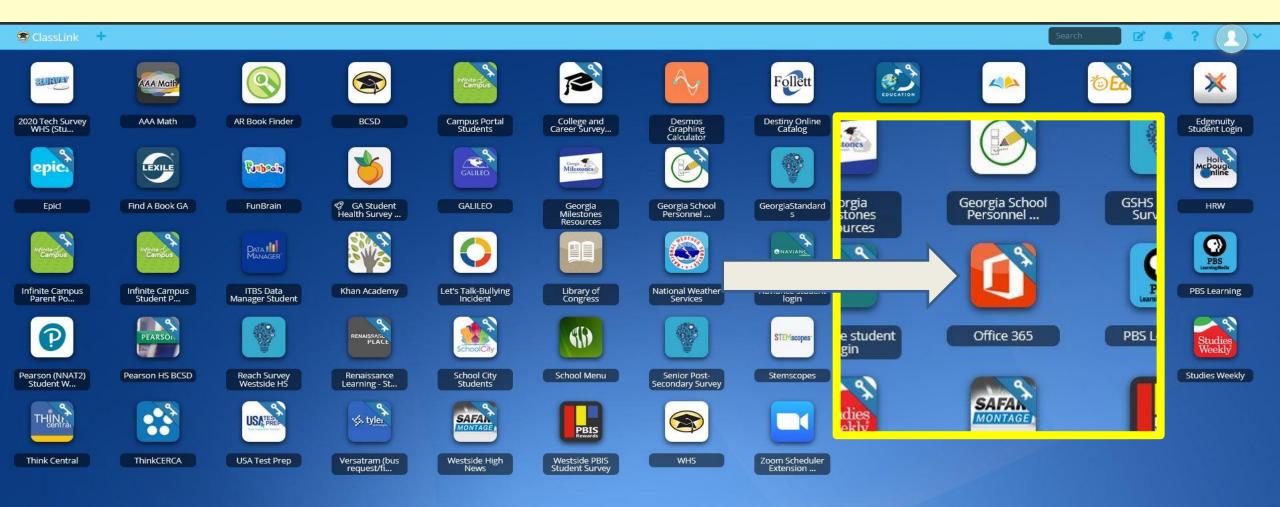

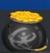

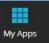

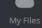

# Click on Teams link

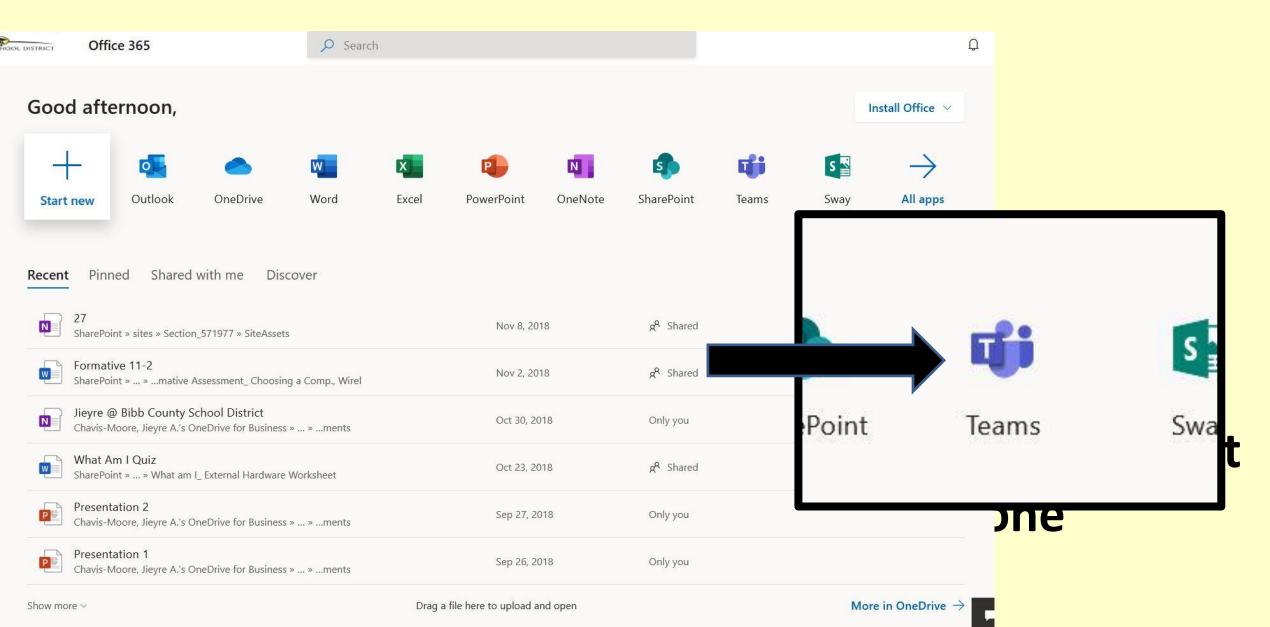

## Click on Assignments tab (top of page)

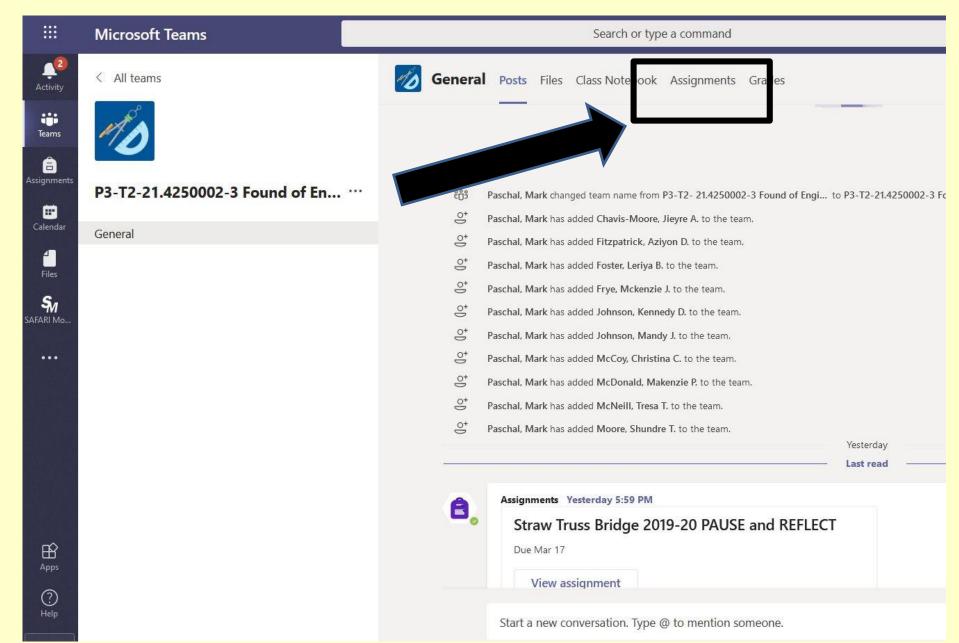

#### **ASSIGNMENTS**

- □ Please check in to your courses for teacher support during your regular scheduled class time. Teachers will be available to assist you at those times.
- ☐ Communicate with your teachers by posting inside of TEAMS.
- ☐ Assignments will be presented in a variety of ways.
- ☐ Assignments must be submitted by due dates provided

#### **ASSIGNMENTS**

- ☐ Assignments will be provided by using a variety of sources.
  - □Edgenuity, USA TEST PREP, KHAN ACADEMY, uploaded assignments, and/or video assignments may be used as part of your daily instruction.

### **USA TEST PREP**

- URL: https://www.usatestprep.com
- Account ID: westside38
- Username: Firstname.Lastname2digitcohort (Example: jane.doe20)
- Password: CapitalFirstandLastInitialStudentID! (Example: JD12345!)

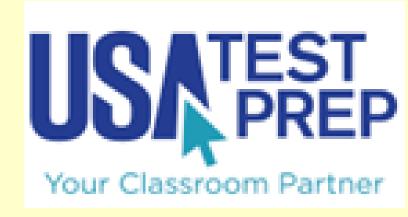

# EDGENUIT X Edgenuity® Where learning clicks

- URL: <u>https://auth.edgenuity.com/Login/Login/Studen</u> t
- Username: Firstname.LastnameBCSDIS
- (Example: jane.doeBCSDKIS)
- Password: Student ID
- (12345)

#### Click on "My work" link to open and edit assignment

#### Reference materials

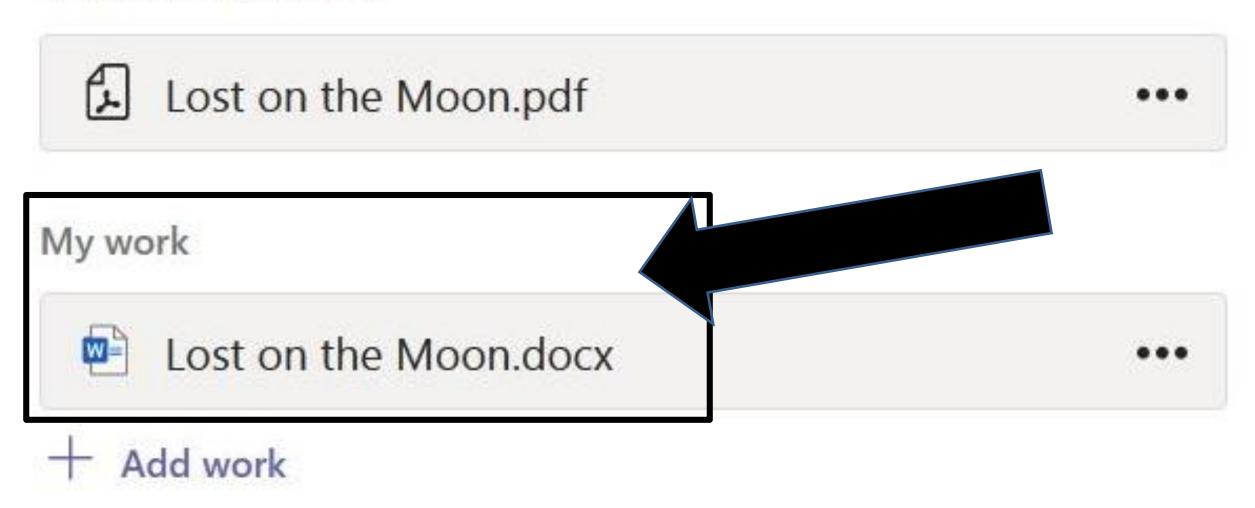

### Click on "Turn in" button when you are done

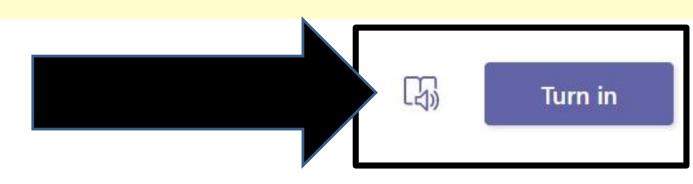

### ne Moon - MS Teams Assignment

020 7:30 AM

on

Points
No points

ce crew originally scheduled to rendezvous nip on the lighted side of the moon. culties, however, have forced your ship to

not come 200 miles from the randozvous

# Click on "+ Add work" link to attach any EXTRA files (drawings, notes) before you click the "Turn In" button...

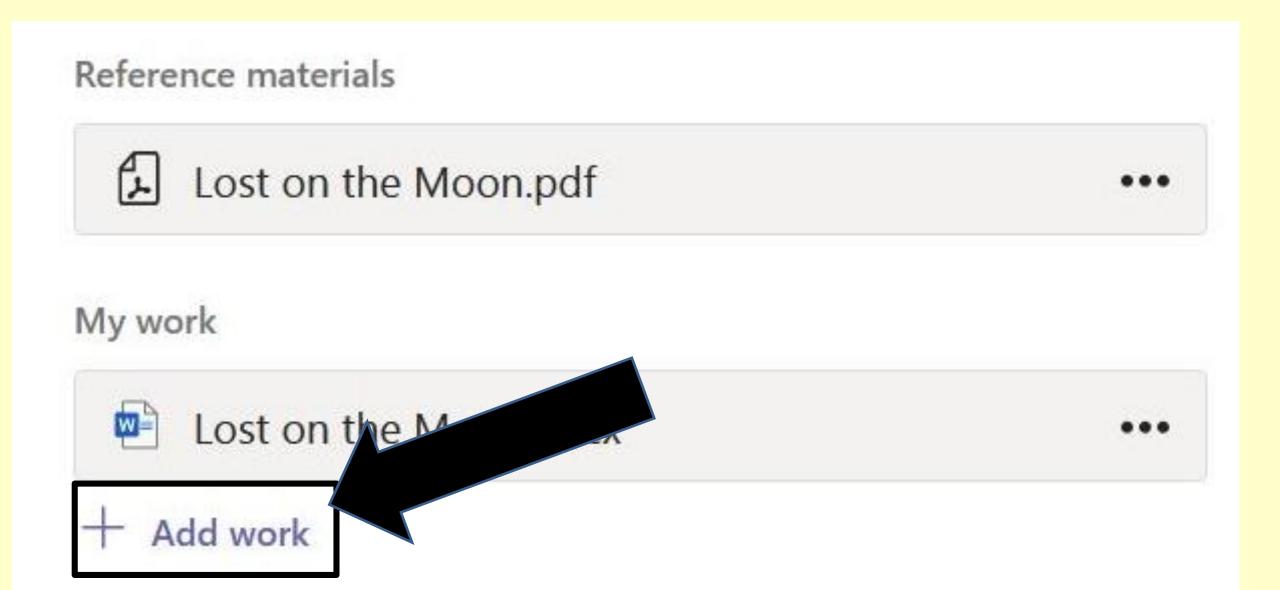

TIP: Best phone apps I have tried for scanning extra pages like sketches/drawings to turn in with assignments...

**BEST >> Adobe Scan** 

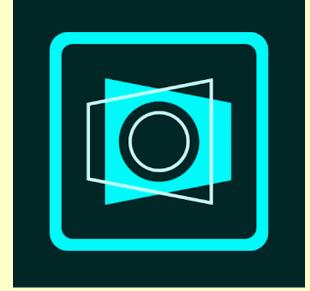

OK >> MS Office Lens

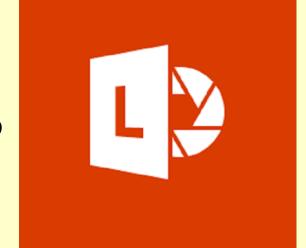

# Click on "Undo turn in" button if you want to add something to your assignment...

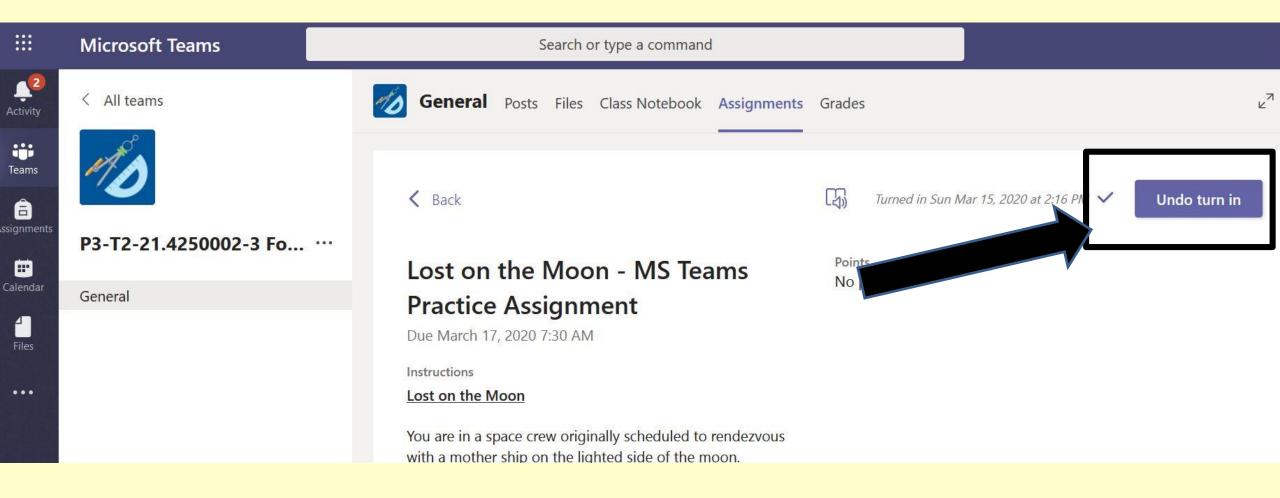